# **Manual para Municipios**

## **Solicitud de EXPEDIENTES ADMINISTRATIVOS - RECLAMO VALUATORIO/OFICIO**

#### **OBJETIVO:**

Brindar una capacitación práctica destinado al personal de las Municipalidades con el propósito de:

• Aprender a generar una solicitud para poder incorporar a la Base de Datos Catastral las mejoras obtenidas por las Municipalidades.

### **CASOS DE SOLICITUDES:**

La solicitud mediante el Sistema ITC se realiza de forma diferente, según los siguiente casos:

- 1. PARCELAS
- 2. SUBPARCELAS (Unidades Funcionales y/o Unidades Complementarias)

## **1. SOLICITUD PARA PARCELAS EDIFICADAS**

La solicitud se genera seleccionando la opción de menú "Administración de trámites", "Solicitudes". Tal opción permitirá visualizar una ventana como la siguiente:

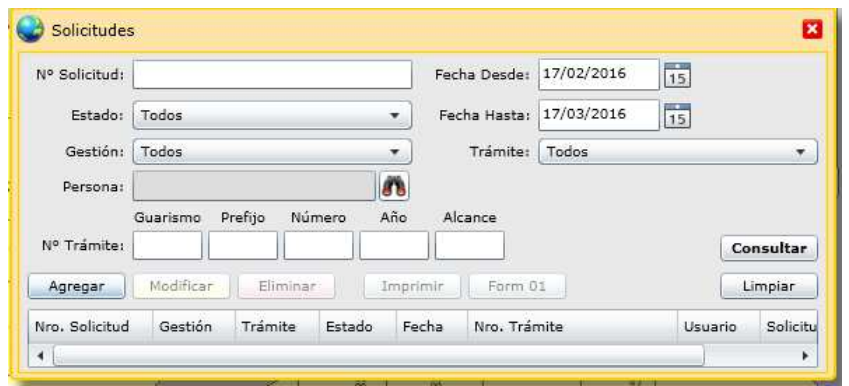

El botón de "Agregar" nos permite ingresar una nueva solicitud. Presionando dicho botón se mostrará la siguiente ventana:

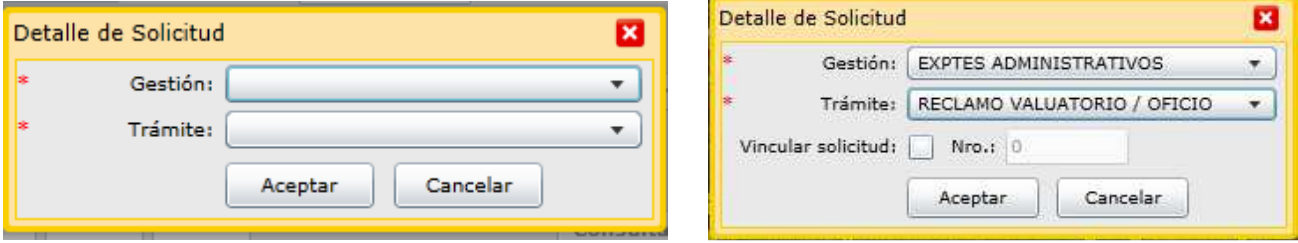

En dicha ventana especificar el tipo de gestión: "EXPTES ADMINISTRATIVOS" y de trámite: "RECLAMO VALUATORIO/OFICIO".

Al presionar el botón "Aceptar" se despliega una nueva ventana que presenta la información estructurada en solapas, como se muestra a continuación:

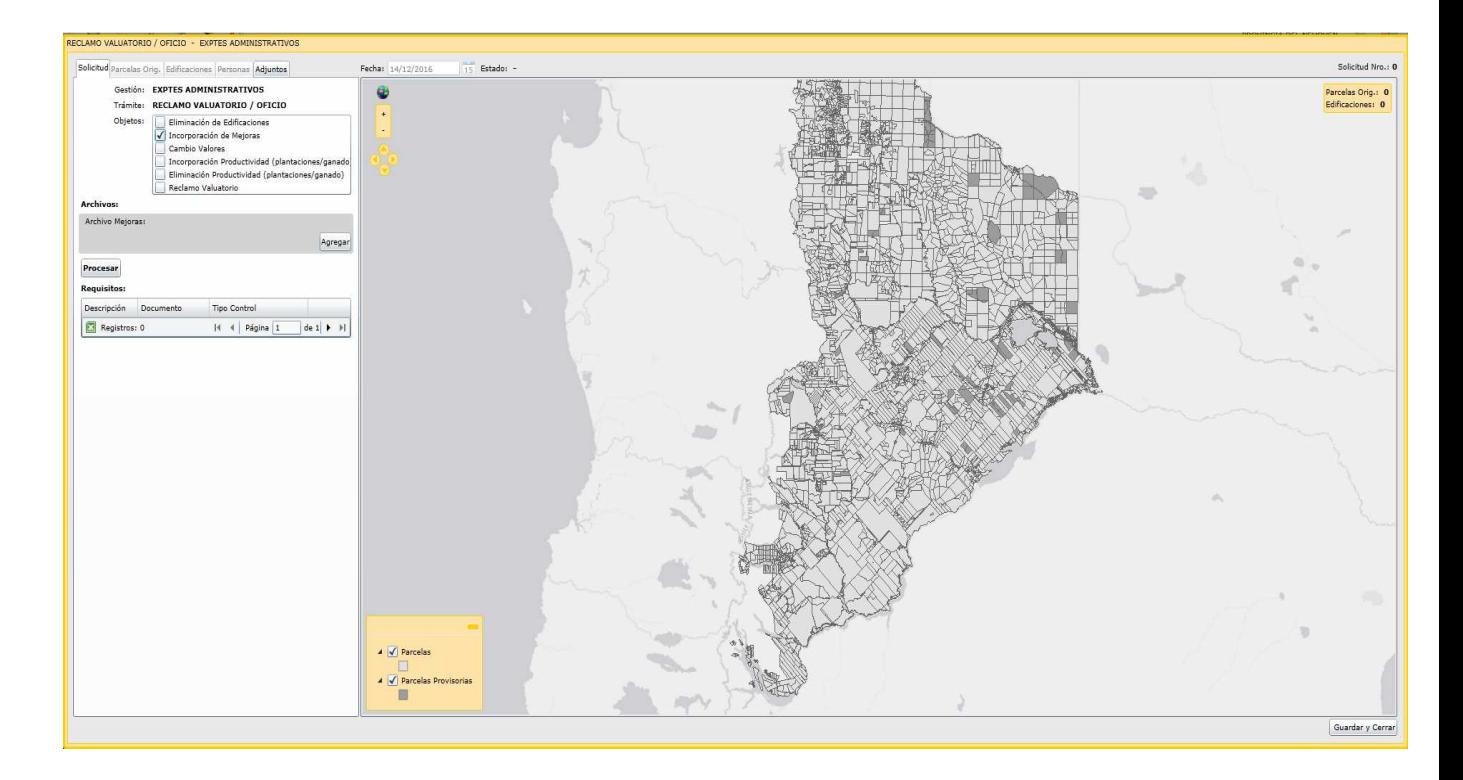

En la solapa **"Solicitud"**, en el apartado "Objetos", seleccionar del listado el motivo del trámite que corresponda.

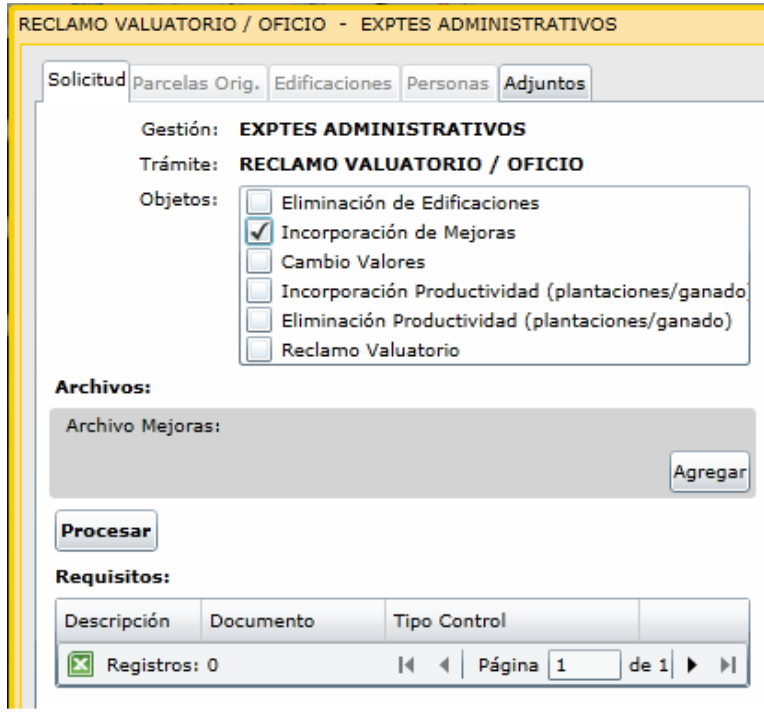

En el apartado "Archivo Mejoras", presionar el botón "Agregar" para poder buscar el archivo de extansión DXF correspondiente a la inspección realizada.

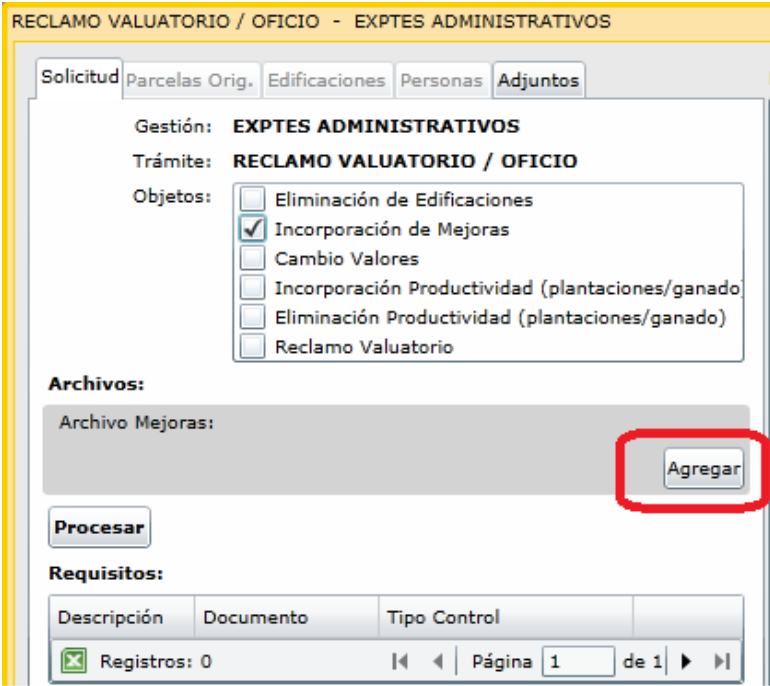

Al presionar el botón "Procesar" se cargará el archivo DXF, y muestra el mismo sobre la capa de mensuras registradas, desplegando los datos procesados:

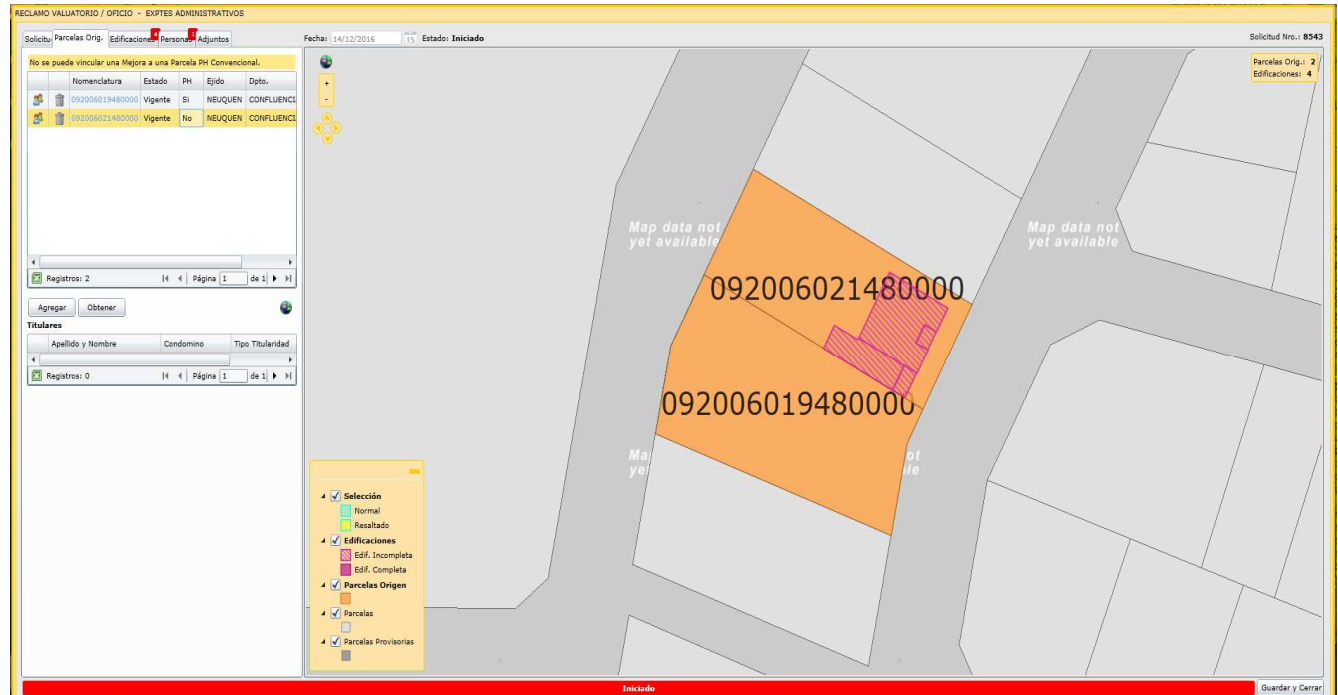

Página **4** de **30** De la solapa **"Parcelas Orig"** eliminar las nomenclaturas catastrales que no correspondan de la siguiente manera:

Seleccionar la parcela que se desea eliminar, la misma se visualiza geográficamente, y al hacer click sobre el ícono del tacho de basura ( $\hat{a}$ ), la misma se elimina

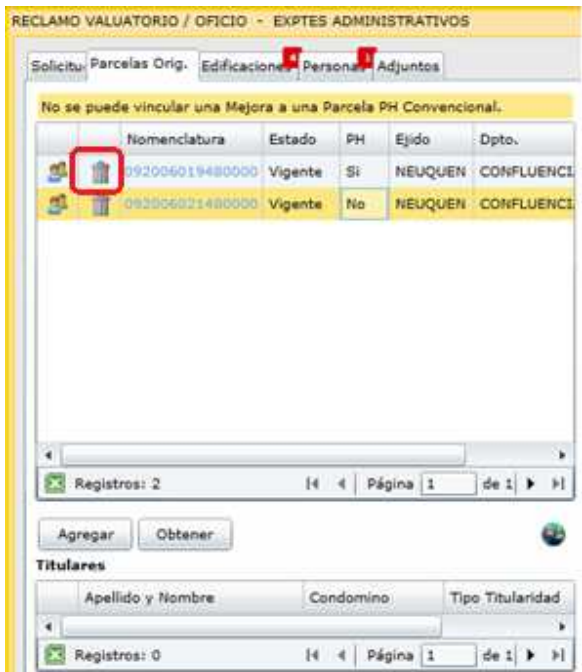

De ser necesario agregar una nueva parcela origen que no se encuentre dentro del listado que muestra la ventana, utilizar el botón "Agregar" como se indica las siguientes pantallas:

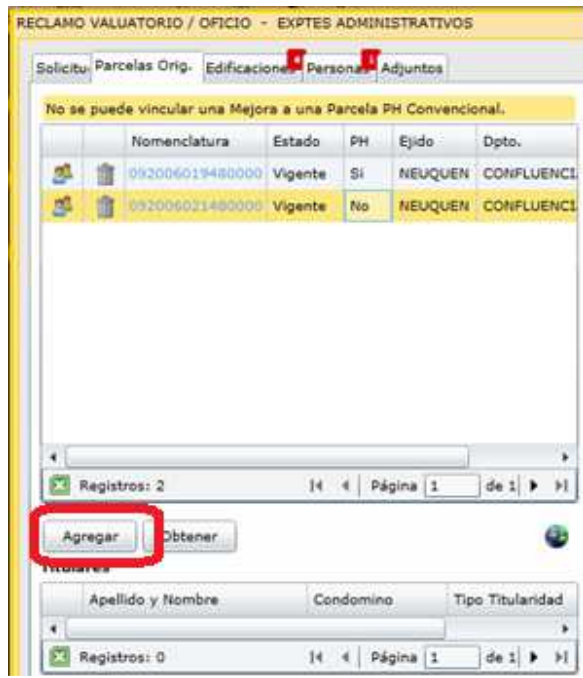

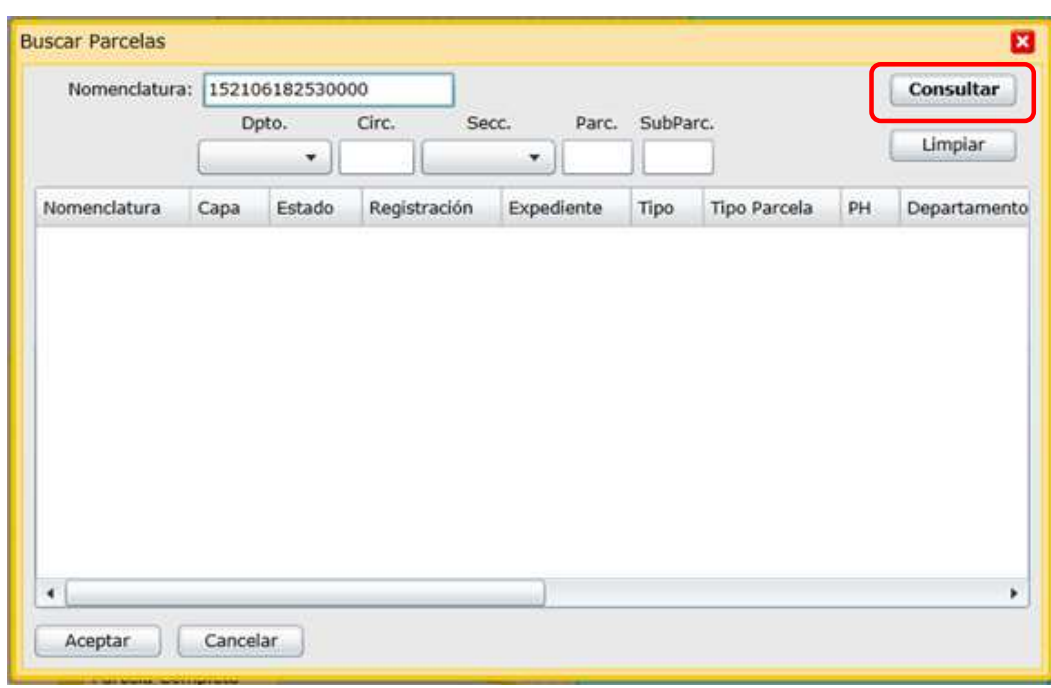

Completar la Nomenclatura Catastral que corresponda y hacer clic en "Consultar"

Seleccionar la fila de la parcela y luego "Aceptar".

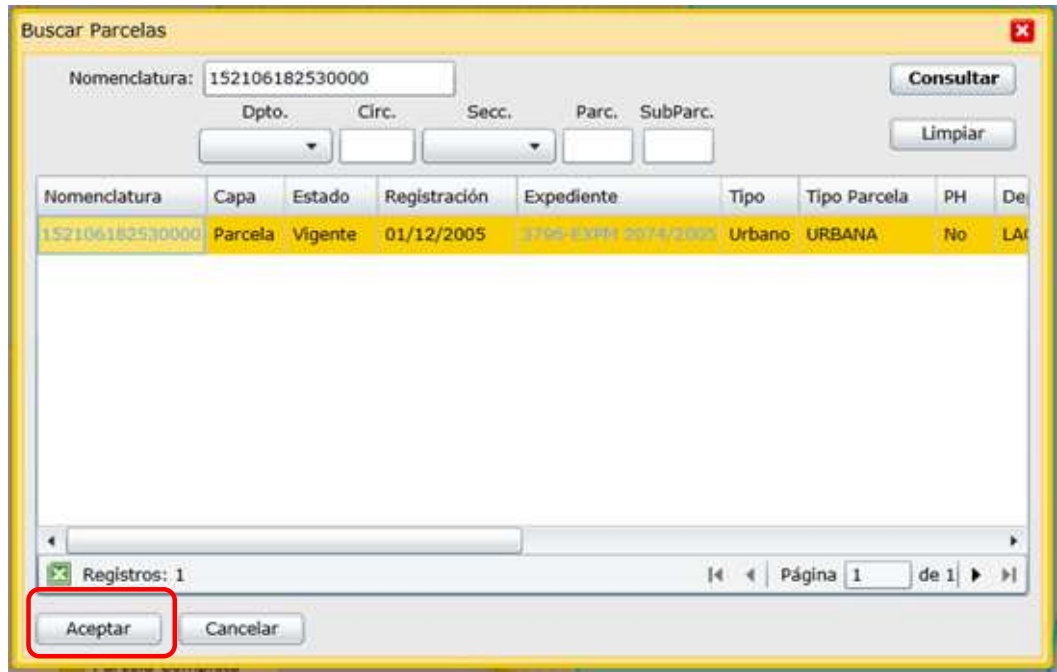

Para recuperar el listado original de Nomenclaturas Catastrales que muestra la solapa de parcelas orígenes, utilizar el botón "Obtener"

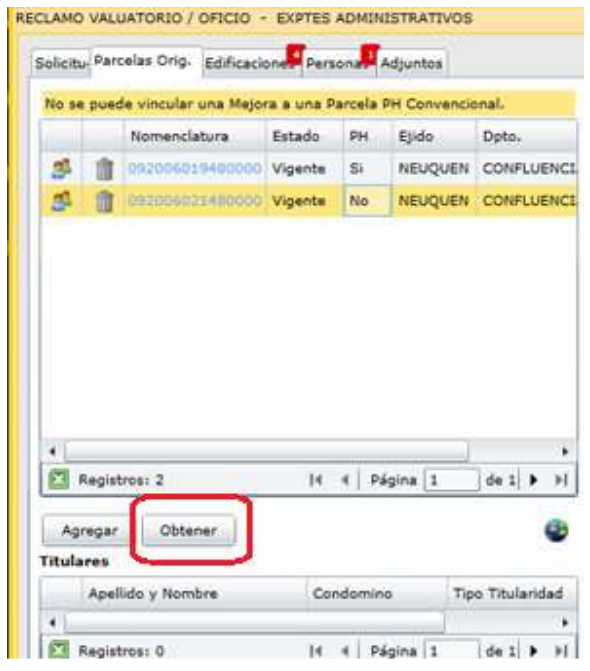

Luego seleccionar las solapas que contengan un indicativo en Rojo con el número de datos que faltantes, y completar los mismos.

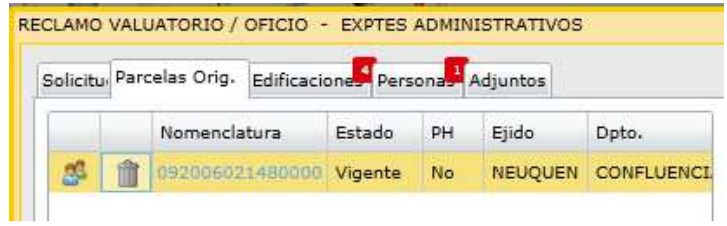

En la solapa **"Edificaciones"** completar los datos correspondientes a las edificaciones que se cargarán sobre la parcela.

Para comenzar con la carga, seleccionar de la grilla el polígono del bloque constructivo cuyos datos se desea cargar y se posiciona geográficamente sobre el mismo. Presionar el botón "Modificar".

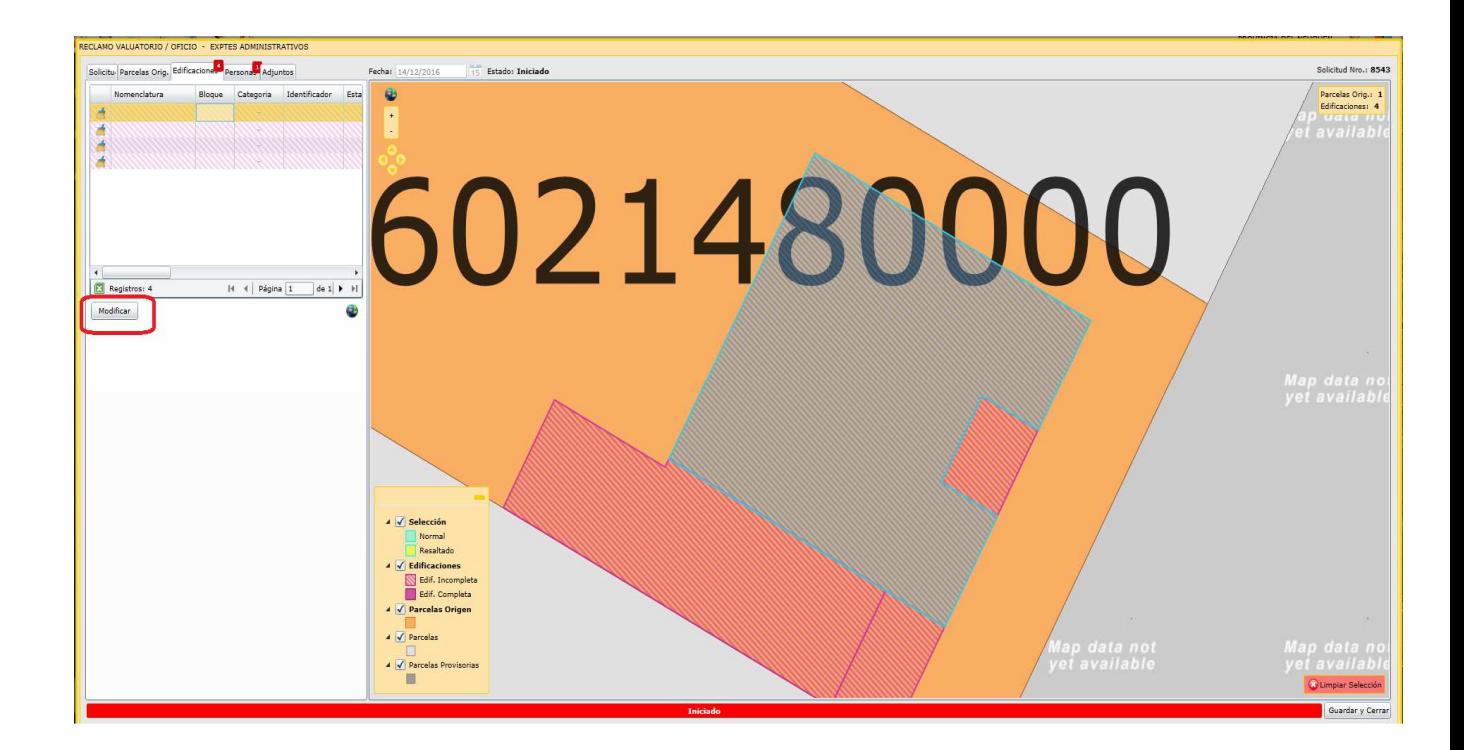

Luego, se despliega la venta "Detalle de Mejoras de Parcela".

Ingresar los datos correspondientes seleccionando de la lista desplegable: Bloque, Destino y Tipo Mejora.

Seleccionar "Tipo Superficie" (cubierta o semicubierta) y verificar que la superficie que arroja el sistema sea la que desea carga.

No obstante el sistema adopta automáticamente la superficie del polígono de la edificación resulta necesario se complete la correcta al centímetro cuadrado.

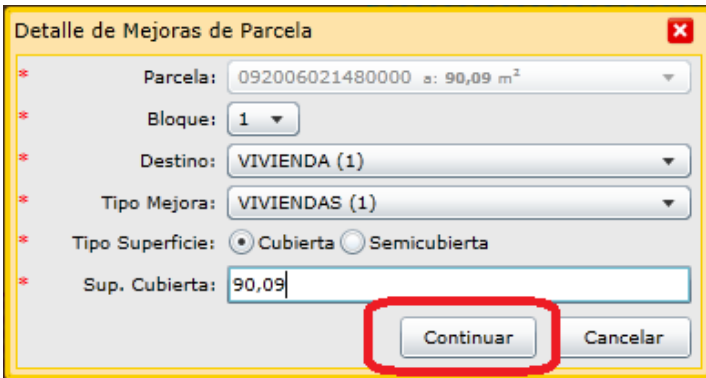

Al hacer click en el botón "Continuar" se despliega la siguiente pantalla donde parte de los datos son los cargados en la pantalla anterior.

En esta ventana seleccionar el Estado, indicar Año Construcción y Observaciones en caso de ser necesario realizar alguna aclaración.

Los datos de Cant. Pisos y N° de Planta los adopta del DXF.

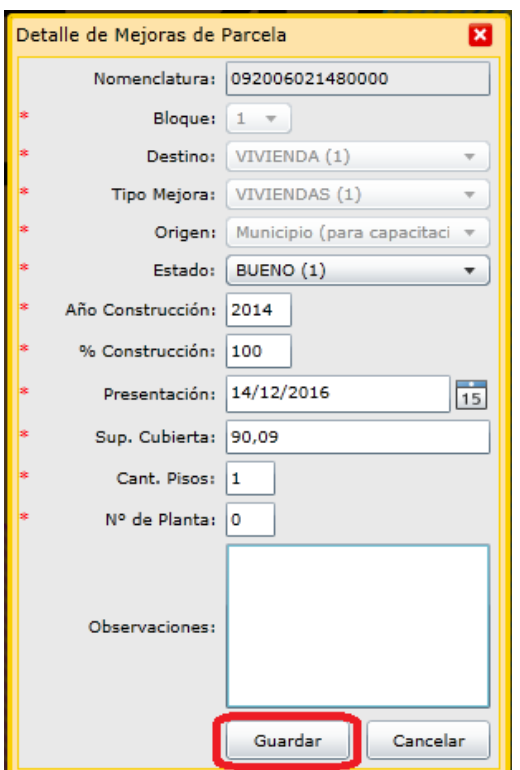

Hacer click sobre el botón "Guardar" y se abre una ventana con el FRM02/03, donde hay que seleccionar los tildes correspondientes a las características de esa construcción. Colocando el puntero del mouse sobre la caja de selección del tilde se despliega un detalle con los materiales que le corresponden.

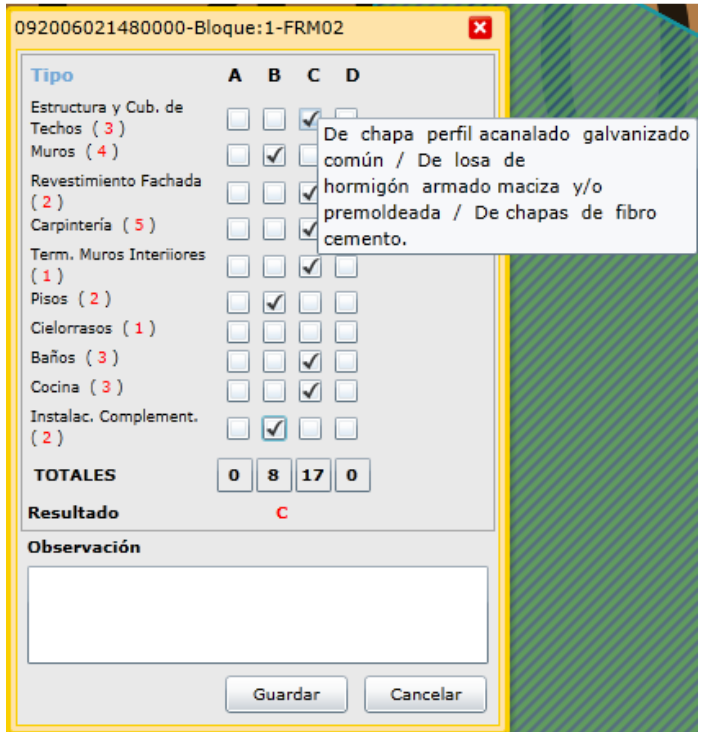

Luego de seleccionar los tipos de tildes para cada tipo hacer click sobre el boton "Guardar".

Otra opción para poder visualizar las características de los tildes es hacer click sobre la palabra "Tipo" de la misma ventana:

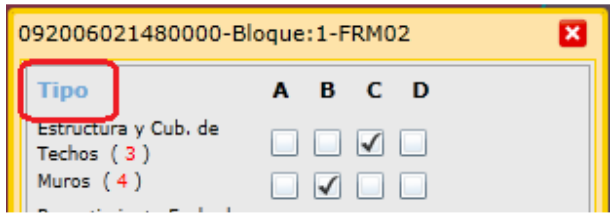

Luego, se muestra la siguiente ventana:

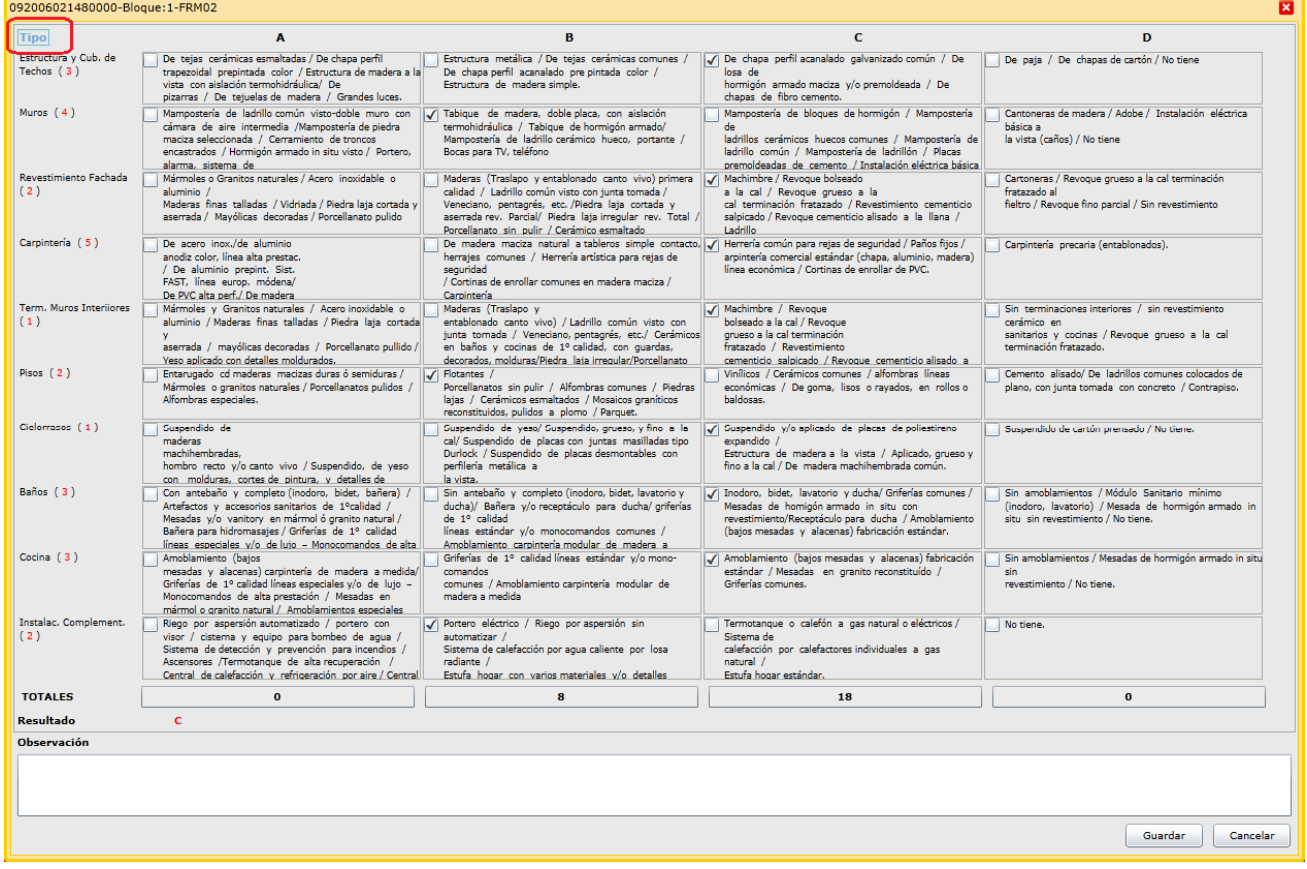

Para volver a la forma de visualización anterior, se debe hacer click nuevamente en "Tipo".

De ser necesario modificar datos de Bloque, Destino, Tipo de Mejora, Estado, año de construcción o superficie, seleccionar el polígono correspondiente y apretar el botón "modificar".

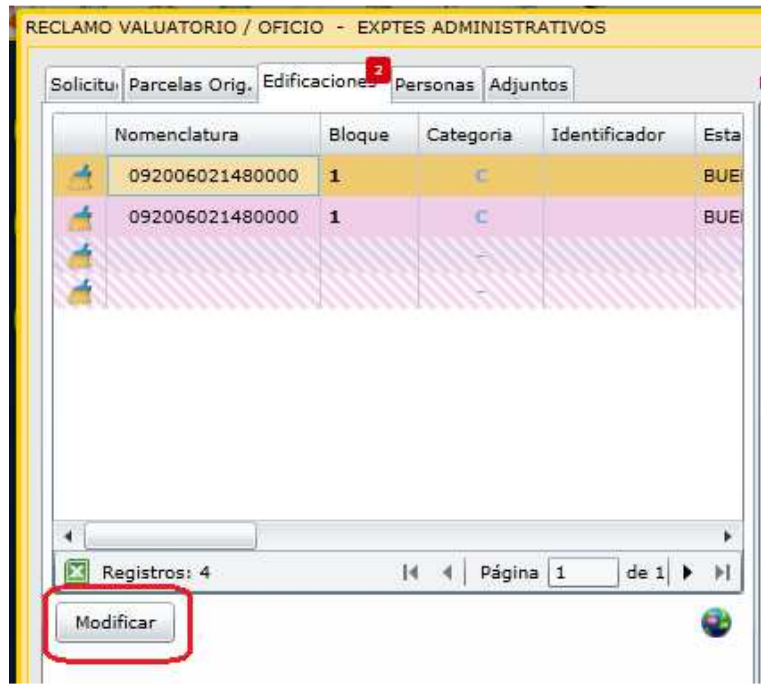

Se abre nuevamente la siguiente ventana:

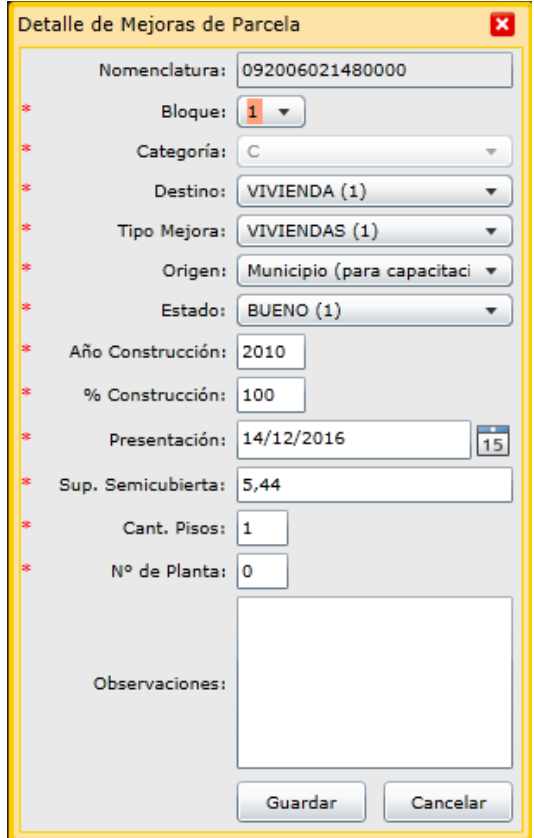

En caso de necesitar corregir los tildes correspondientes a la categoría, hacer click sobre la letra de la categoría como se muestra en la siguiente imagen:

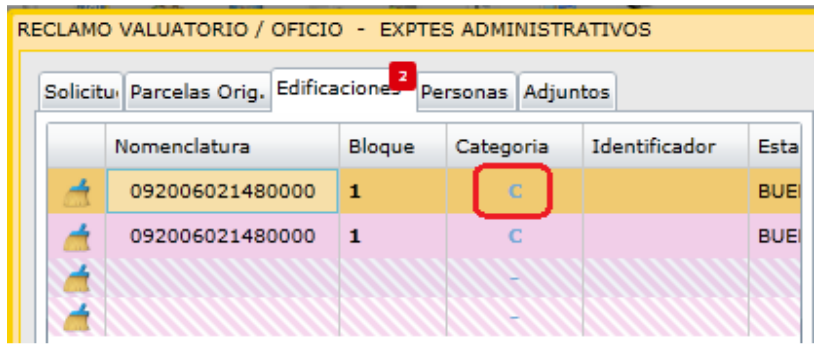

y se abre nuevamente la siguiente ventana:

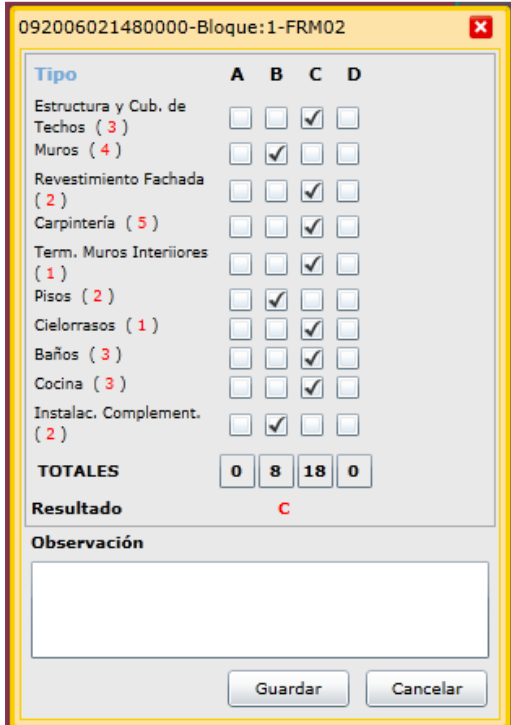

Para corregir el tipo de superficie (cubierta o semicubierta) se deberá limpiar todo el registro con el botón: y volver a cargar todos los datos:

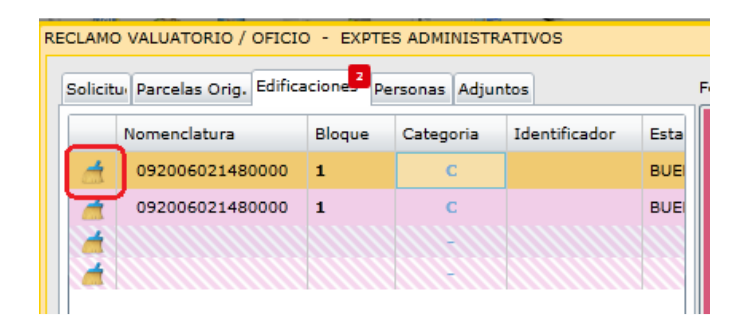

Para continuar con la carga de las mejoras restantes seleccionarla y presionar el botón " Modificar".

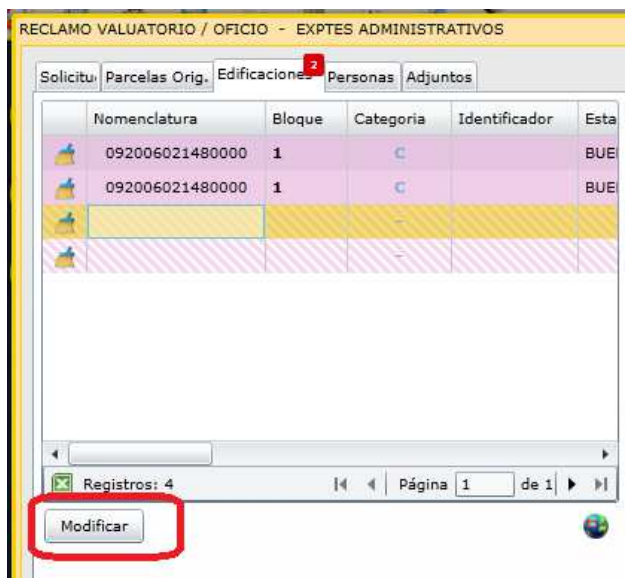

En el caso que la mejora corresponda al mismo bloque constructivo, seleccionar el número de bloque cargado anteriormente, el que aparecerá resaltado

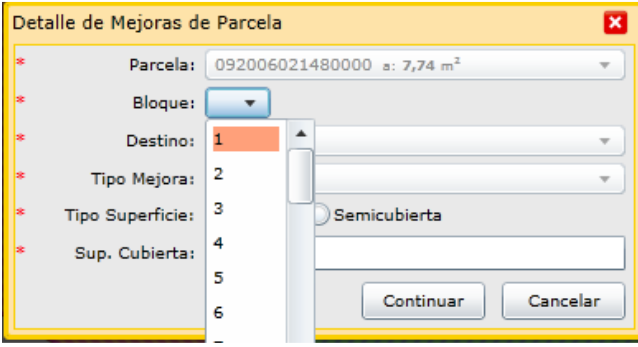

Al seleccionar el bloque resaltado el sistema adpotará los datos ya cargados para las próximas ventanas de forma automática.

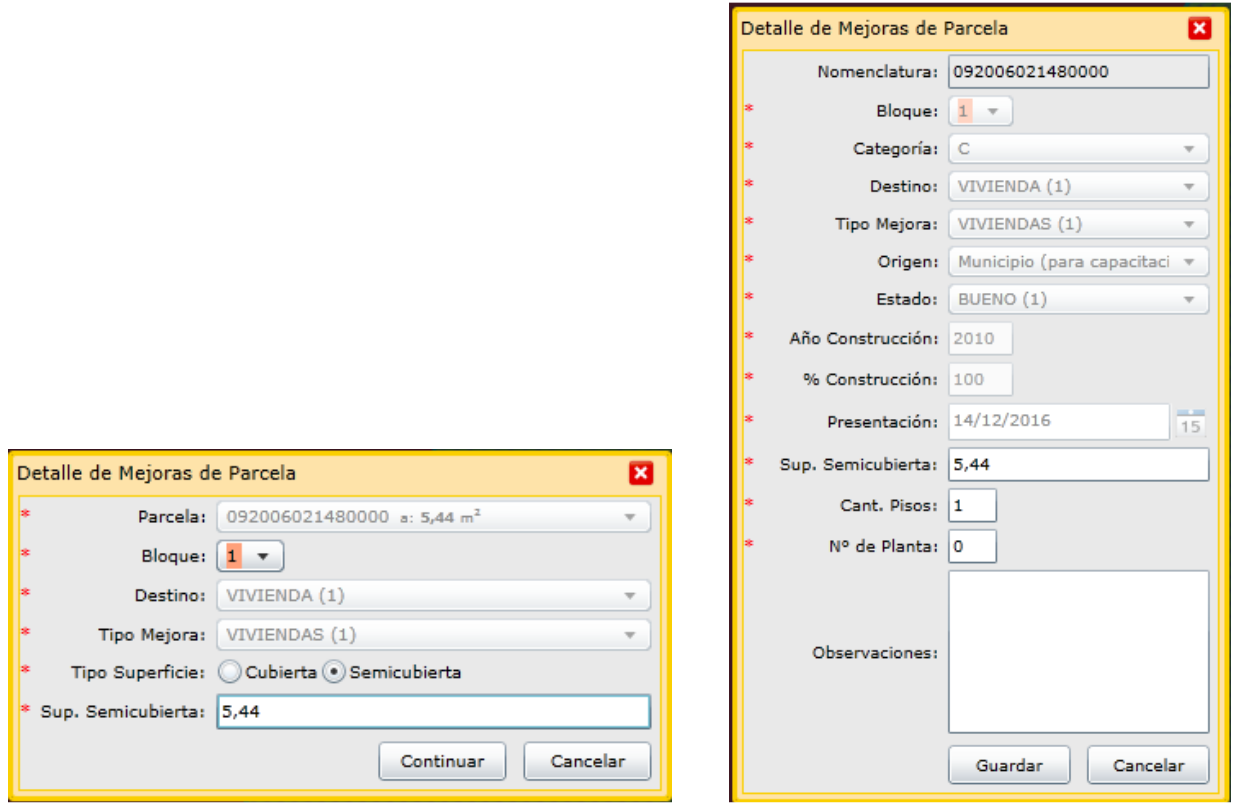

En este caso no pedirá la carga de tildes.

Se considera que distintos polígonos corresponden al mismo bloque constructivo cuando tengan las mismas carácteristicas constructivas (tíldes), estado y año de construcción.

En la solapa **"Personas"** el sistema adoptará los datos de la persona logueada, debiendo seleccionar de la lista desplegable el "Carácter" de la misma ("organismo municipal"). Se podrá agregar una nueva persona de ser necesario.

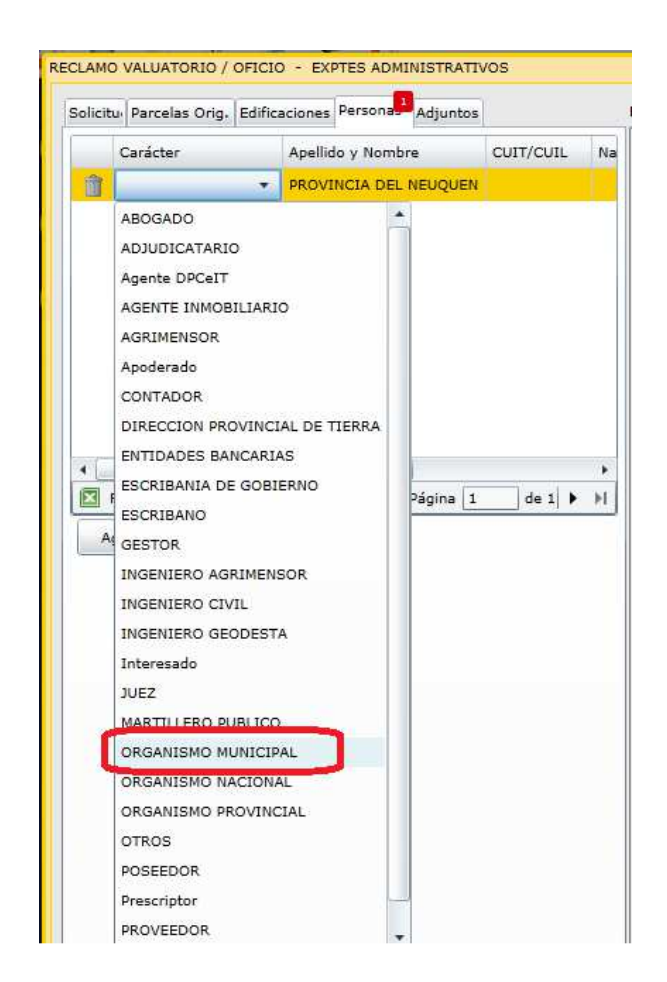

En la solapa **"Adjuntos"** se pueden cargar distintos tipos de documentos que crea necesarios. Para cada documento se debe especificar el tipo, por ejemplo: foto de fachada.

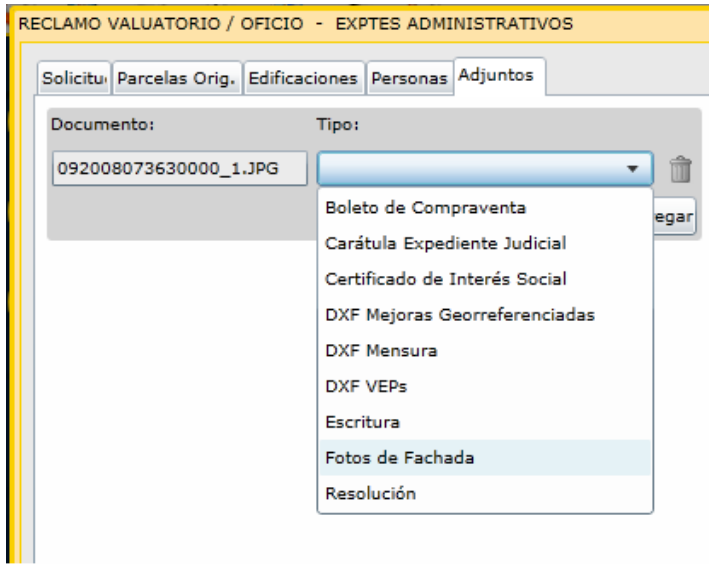

En la parte inferior de la ventana se visualiza la barra verde cuando la solicitud se encuentre completa. Antes de presionar el botón "Guardar y Cerrar" tome nota del numero de solicitud que figura en el extremo superior derecho de la ventana.

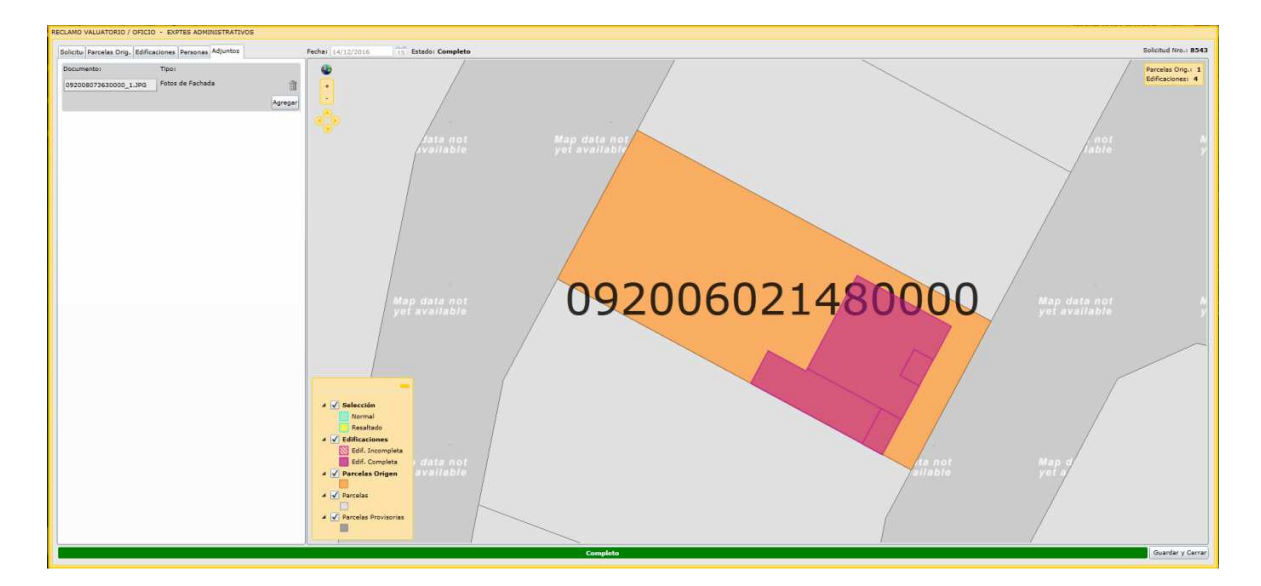

En la ventana "Solicitudes" seleccionar de la lista o buscar el número de solicitud y hacer click en el botón "Imprimir".

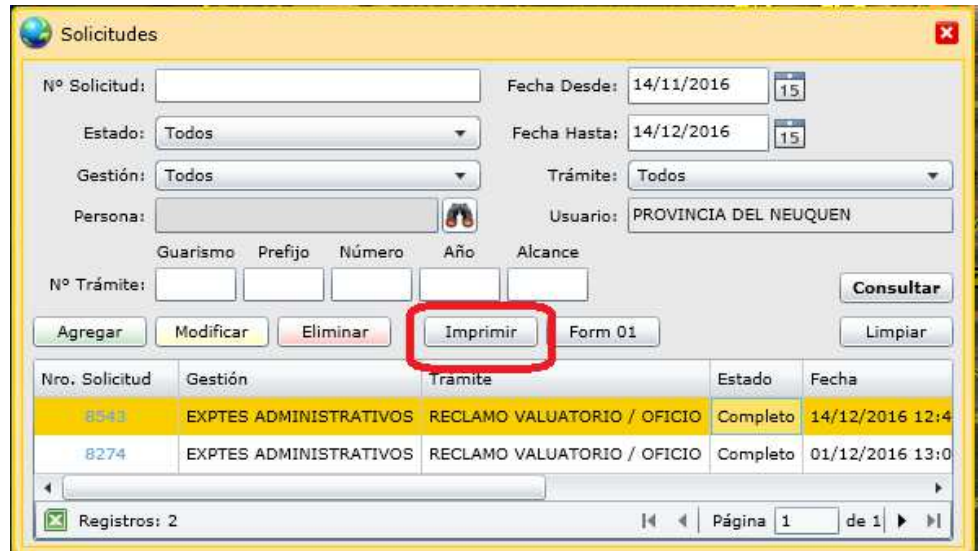

Al utilizar el botón "Imprimir" se abre una nueva pestaña del navegador

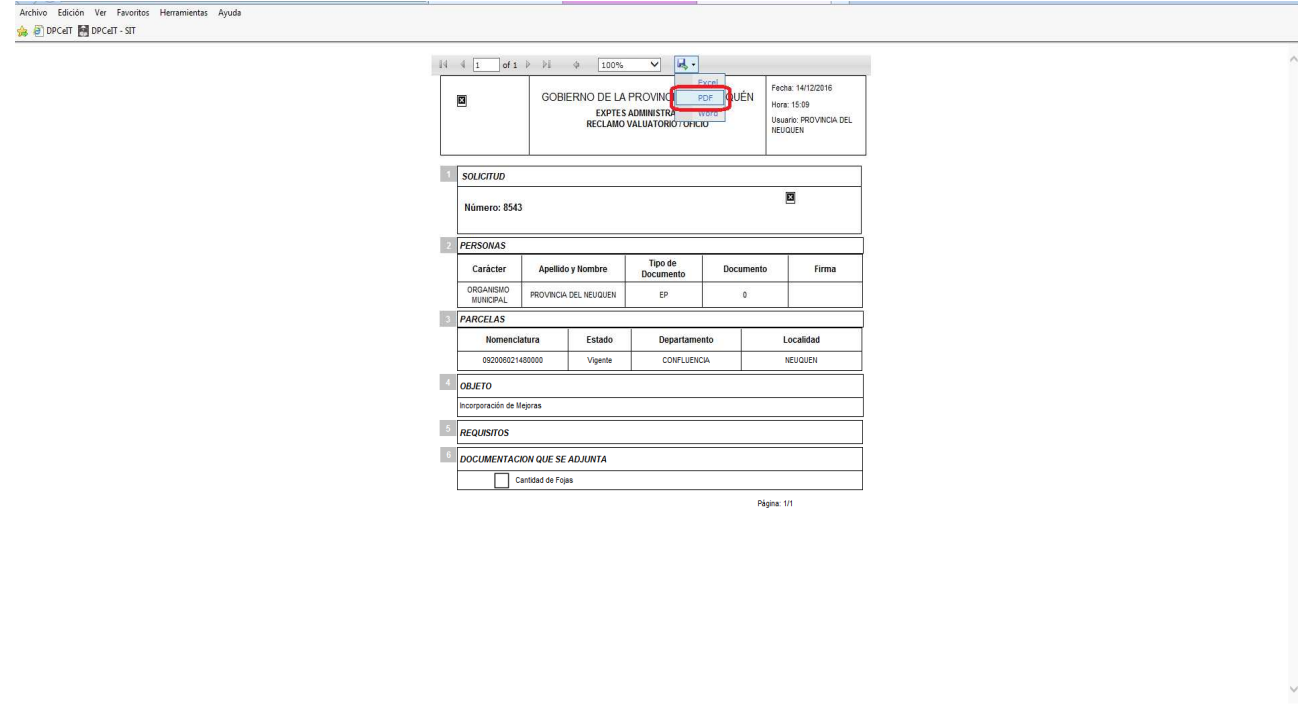

Desde el ícono  $\blacktriangleright$ , seleccionar la opción "PDF", como se muestra:

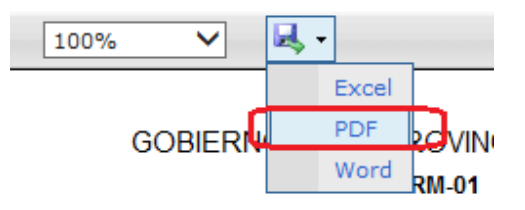

En la parte inferior de la pantalla se despliega la siguiente ventana:

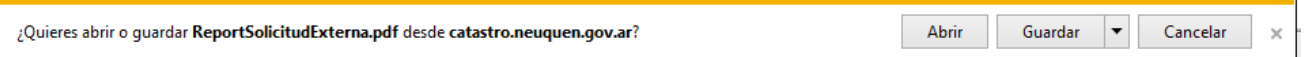

En la misma debe seleccionar "abrir" y se abrirá el archivo PDF correspondiente. Luego imprimir.

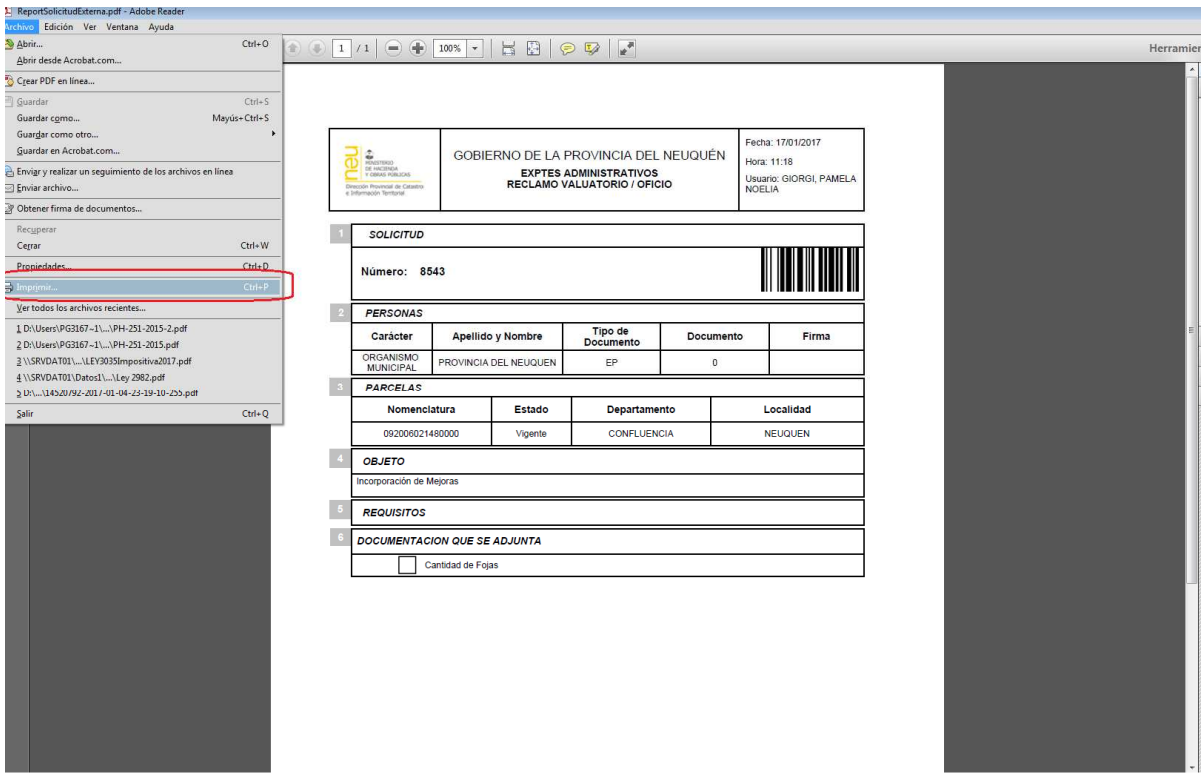

Para imprimir el formulario FRM 01, hacer click el botón "Form 01"

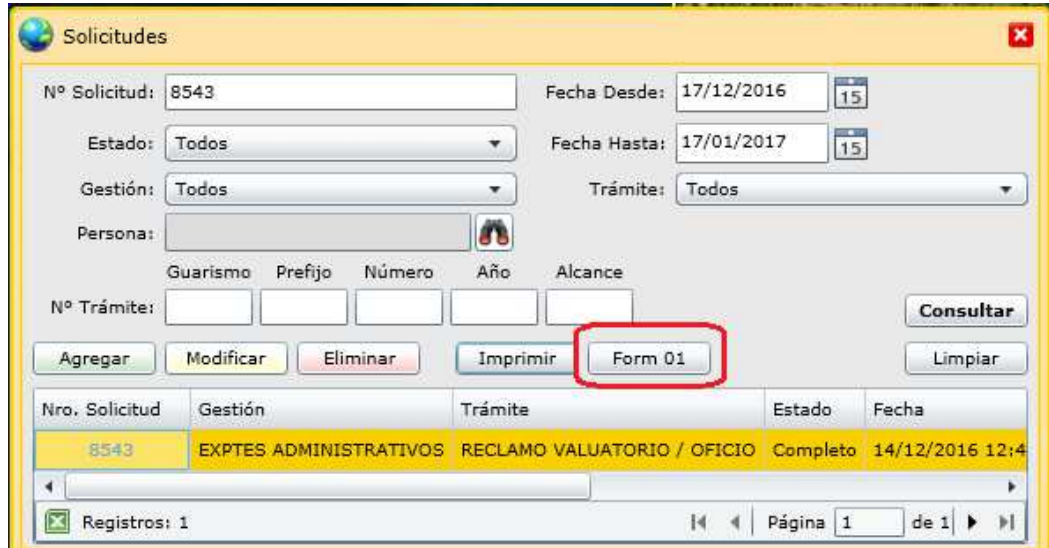

Al presionar el botón "Form 01", se abre la siguiente ventana:

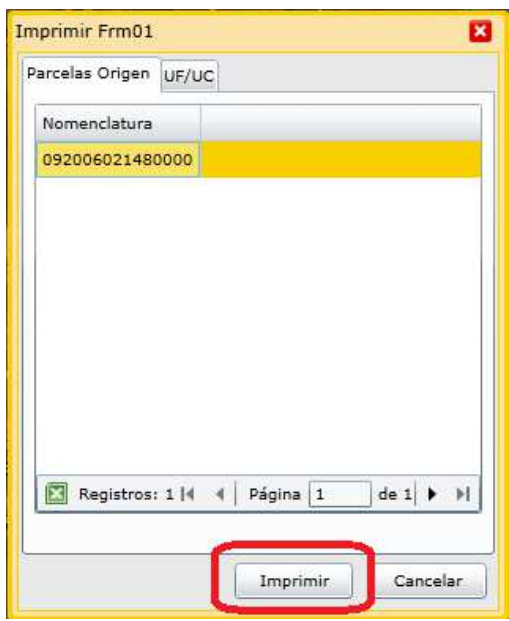

Al utilizar el botón "Imprimir" se abre una nueva pestaña del navegador. Seleccionar la opción "PDF", como se muestra:

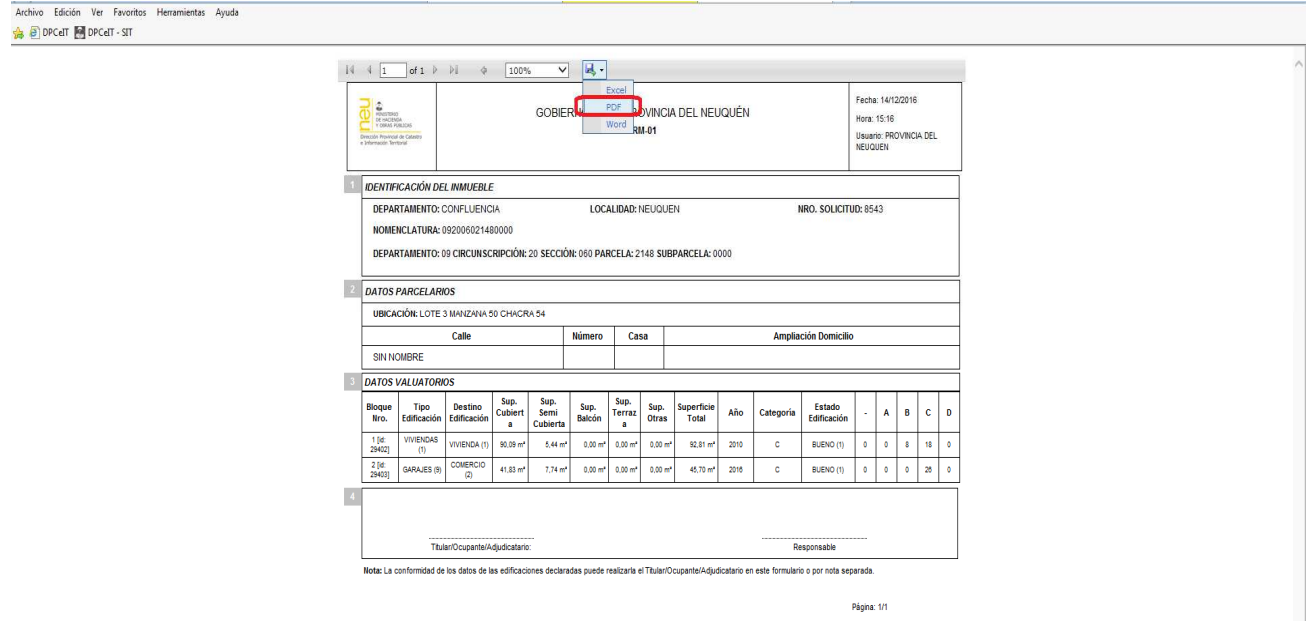

Desde el ícono , seleccionar la opción "PDF", como se muestra:

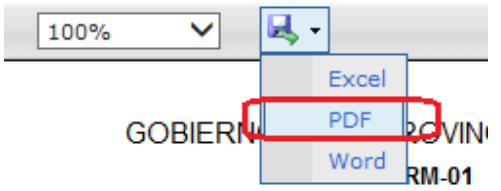

En la parte inferior de la pantalla se despliega la siguiente ventana:

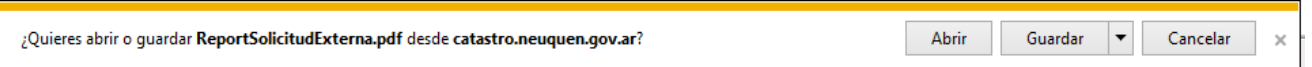

En la misma debe seleccionar "abrir" y se abrirá el archivo PDF correspondiente. Luego imprimir.

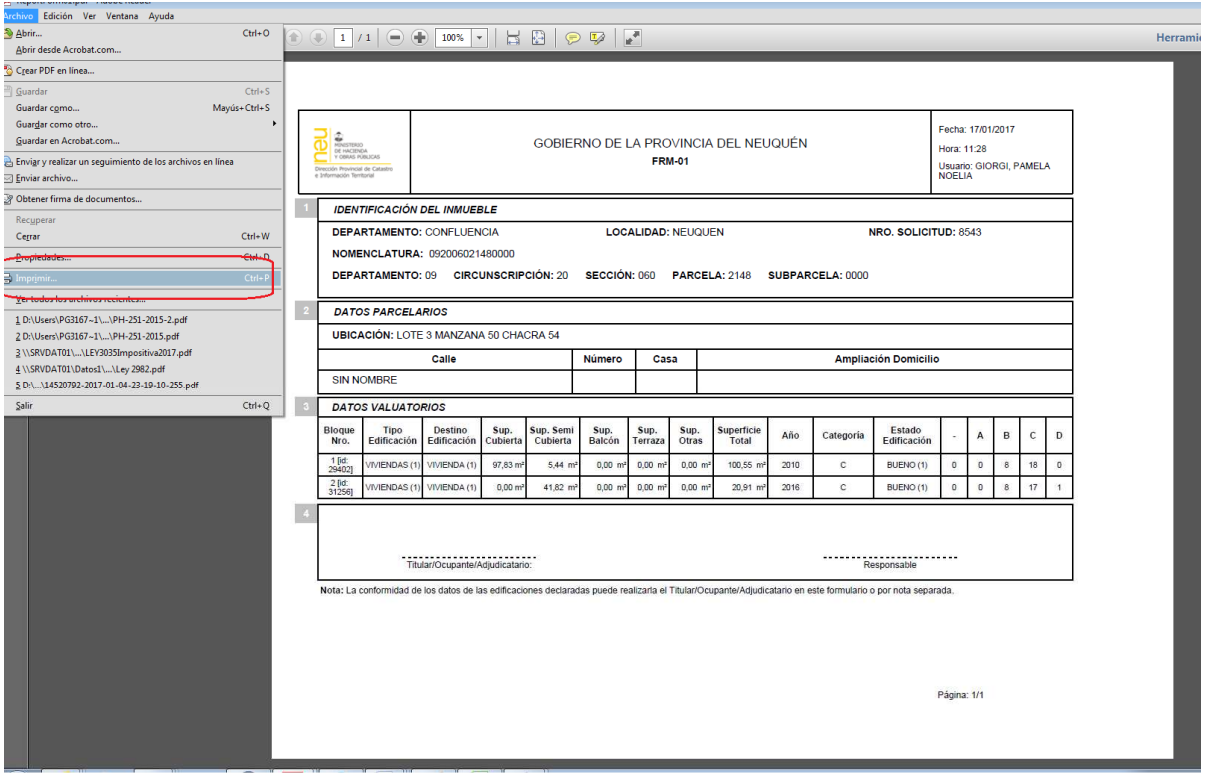

Los formularios en formato PDF son los requeridos por la DPCeIT.

Cuando la solicitud esté completa, y los formularios correspondientes impresos, deberá firmar los mismos y presentarlos en la Mesa de Entradas y Salidas de esta Dirección Provincial junto con una nota en la que solicite la incorporación de los mismos, y la explicación que se considere necesaria para la interpretación del caso.

## **2. SOLICITUD PARA UF O UC CON INDEPENCIA CONSTRUCTIVA/ INDEPENDENDENCIA CONSTRUCTIVA CONDICIONADA, O LAS QUE SURJAN DE CONJUNTOS INMOBILIARIOS**

La solicitud se genera seleccionando la opción de menú "Administración de trámites", "Solicitudes". Tal opción permitirá visualizar una ventana como la siguiente:

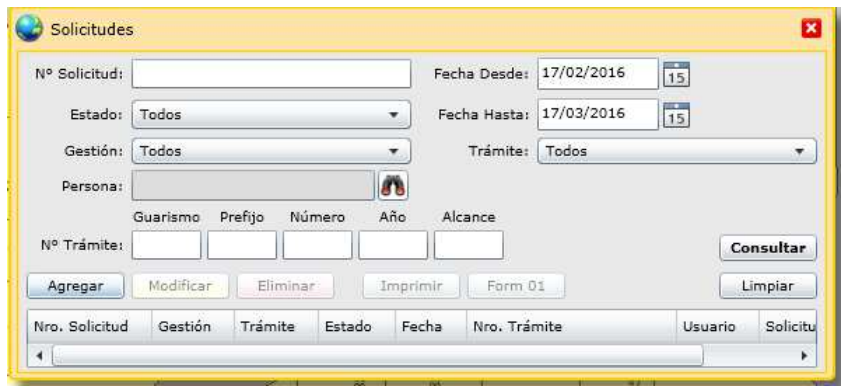

El botón "Agregar" nos permite ingresar una nueva solicitud. Presionando dicho botón se mostrará la siguiente ventana:

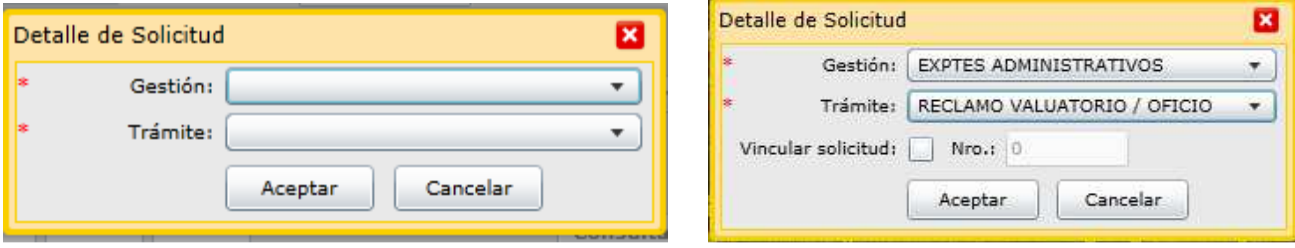

En dicha ventana especificar el tipo de gestión : "EXPTES ADMINISTRATIVOS" y de trámite: "RECLAMO VALUATORIO/OFICIO".

Al presionar el botón "Aceptar" se despliega una nueva ventana que presenta la información estructurada en solapas, como se muestra a continuación:

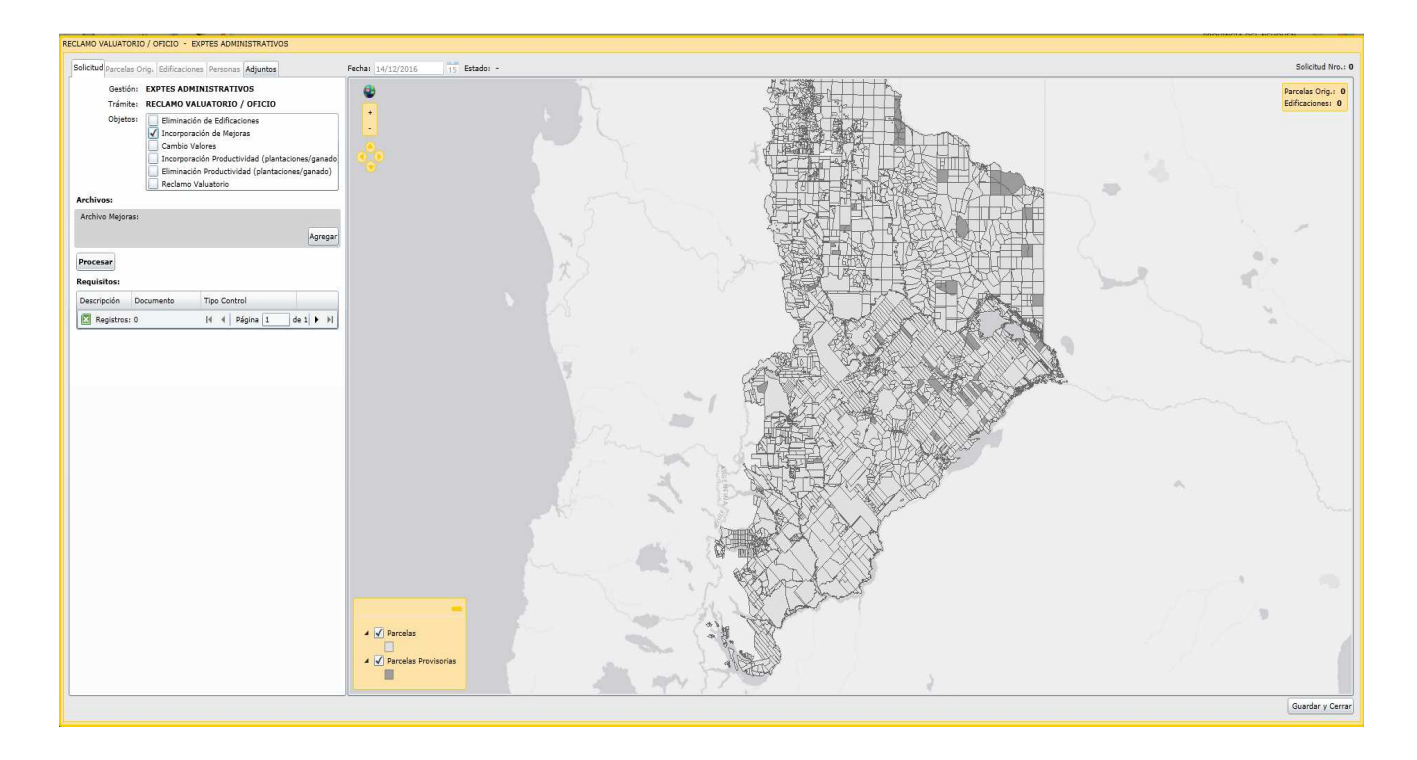

En la solapa **"Solicitud"**, en el apartado "Objetos" seleccionar del listado el motivo del trámite que corresponda:

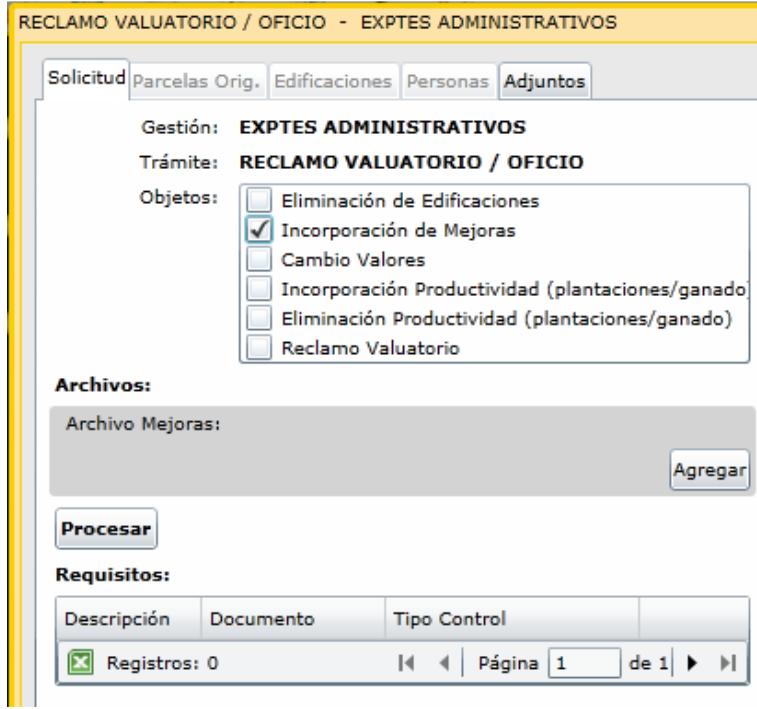

En el apartado "Archivo Mejoras", presionar el botón "Agregar" para poder elegir el archivo de extansión DXF correspondiente a la inspección realizada.

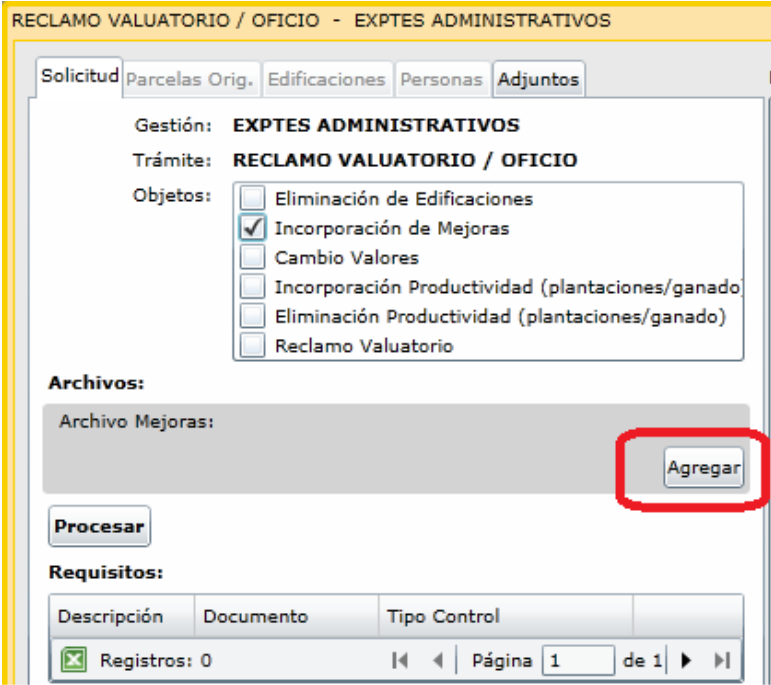

Al presionar el botón "Procesar" se cargara el archivo DXF, y muestra el mismo sobre la capa de mensuras registradas, desplegando los datos procesados.

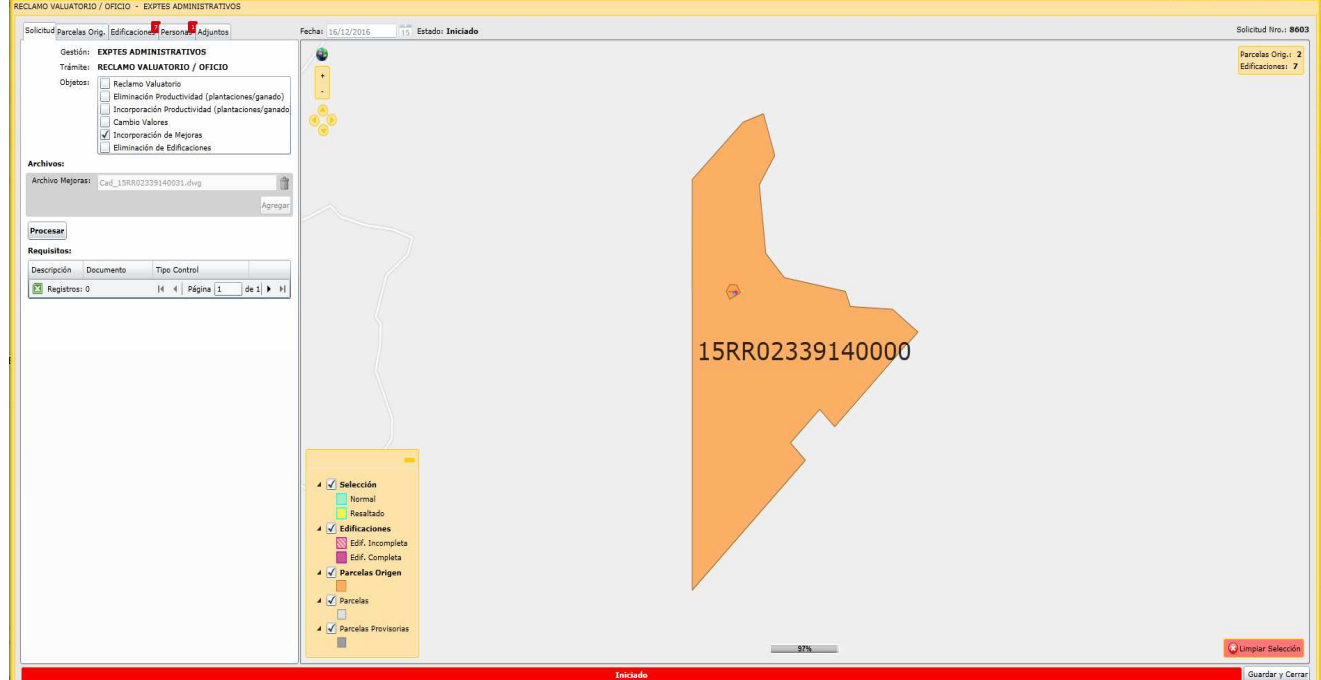

De la solapa **"Parcelas Orig"** dejar solo la Nomenclatura Catastral de la subparcela correspondiente, eliminando las que no correspondan, incluyendo la parcela origen del PH, de la siguiente manera:

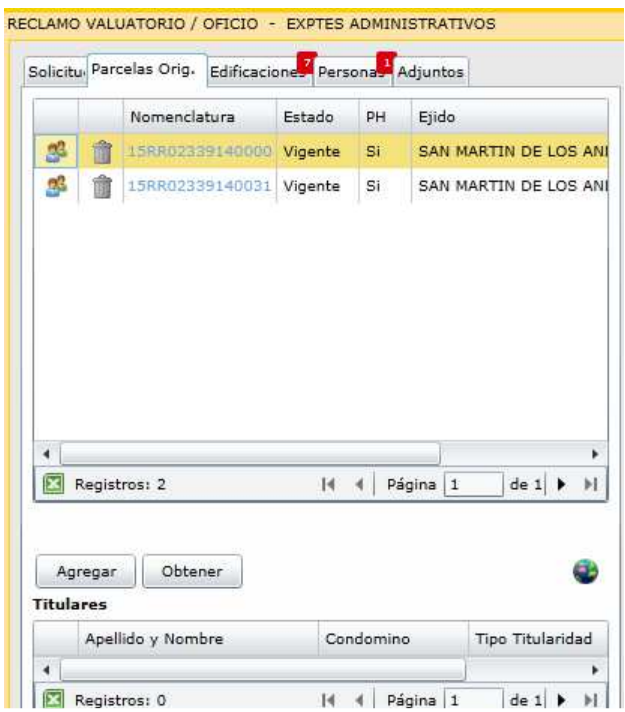

Al Seleccionar la parcela que se desea eliminar la misma se visualiza geográficamente y al hacer click sobre el ícono del tacho de basura ( $\hat{a}$ ), la misma se elimina.

De ser necesario agregar una parcela origen que no se encuentre dentro del listado que muestra la ventana, utilizar el botón "Agregar".

Para recuperar el listado original de Nomenclaturas Catastrales que muestra la solapa de parcelas orígenes, utilizar el botón "Obtener".

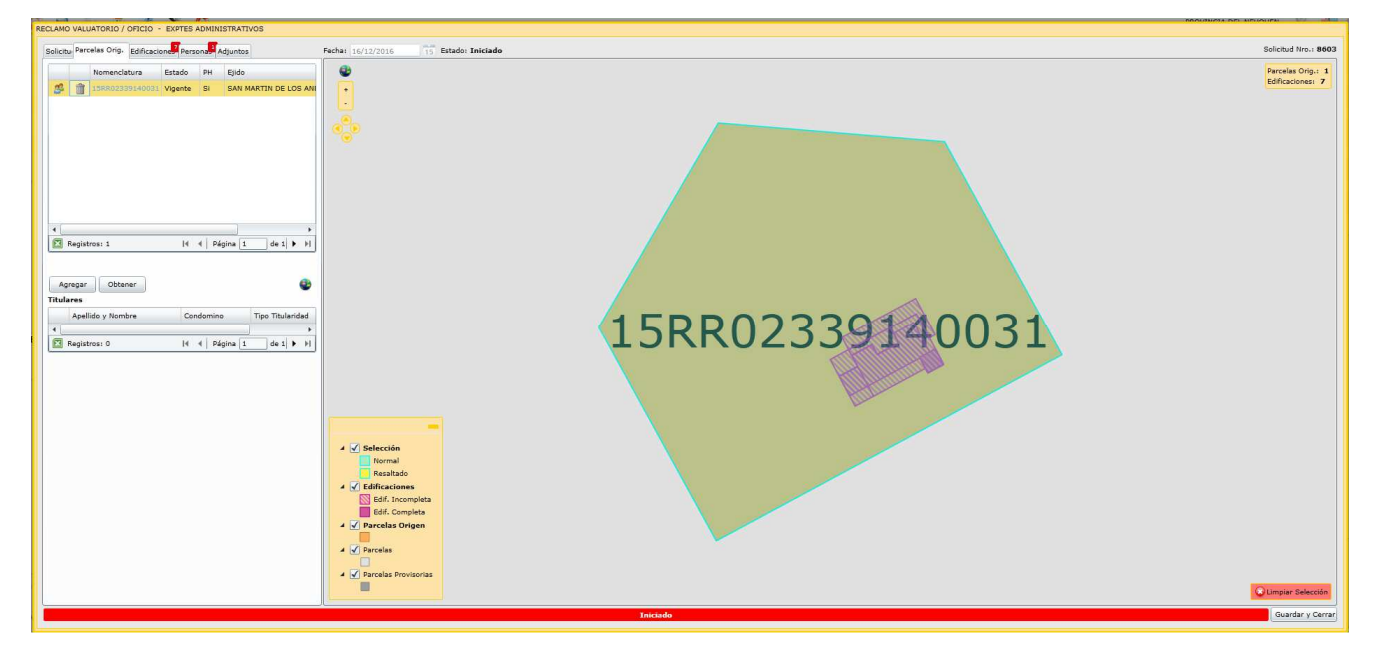

Luego seleccionar las solapas que contengan un indicativo en Rojo con el número de datos que falta completar, y completar los datos faltantes.

En la solapa **"Edificaciones"** completar los datos correspondientes a las edificaciones que se cargarán sobre la subparcela.

Para comenzar con la carga, seleccionar de la grilla el polígono del bloque constructivo cuyos datos se desea cargar y se posiciona geográficamente sobre el mismo. Presionar el botón "**Modificar".** 

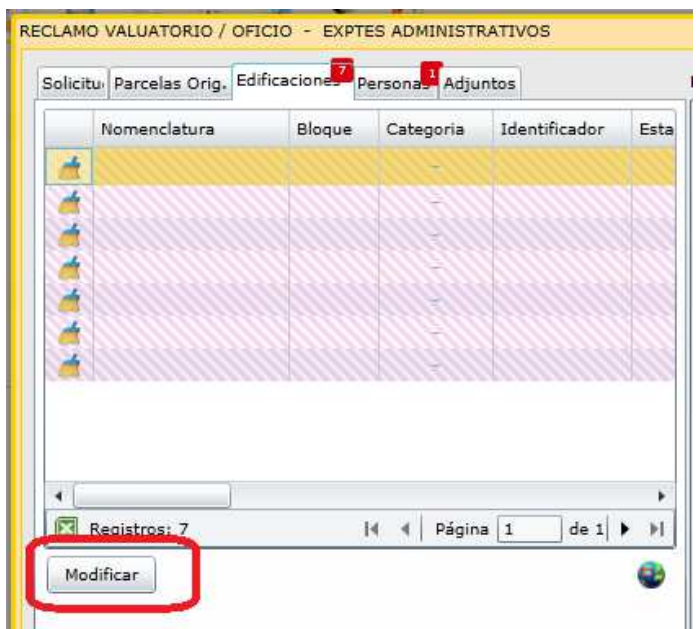

Luego, se despliega la siguiente ventana, en la seleccionará "Continuar".

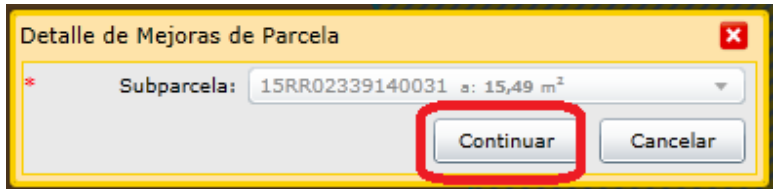

En caso de que no se haya eliminado la parcela origen del PH, deberá seleccionar de la lista desplegable, la subparcela a la que corresponde cargar las mejoras, ya que no se debe cargar sobre la parcela origen.

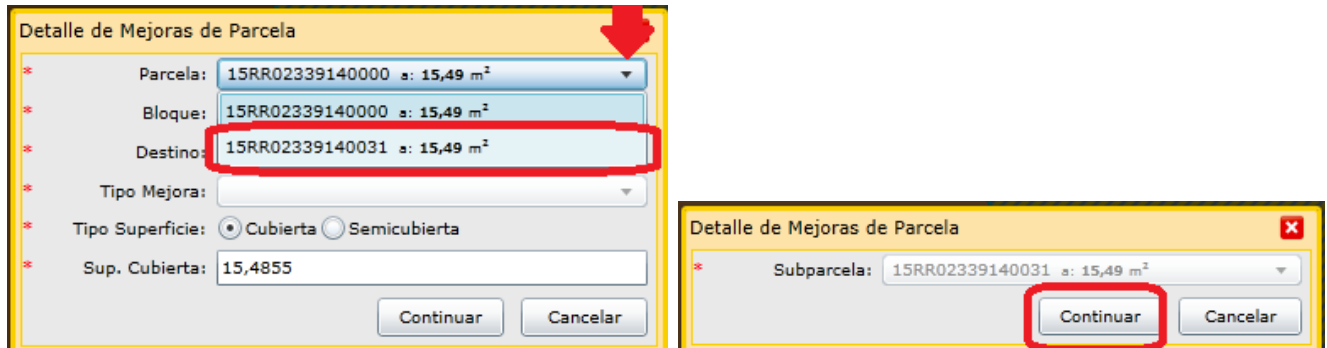

En la venta "Detalle de Mejoras de Parcela", ingresar los datos correspondientes seleccionando de la lista desplegable: Bloque, Destino y Tipo Mejora.

Seleccionar: Tipo Superficie (cubierta, semicubierta, balcón o terraza) y verificar que la Superficie que arroja el sistema sea la que desea carga.

No obstante el sistema adopta automáticamente la superficie del polígono de la edificación resulta necesario se complete la correcta al centímetro cuadrado.

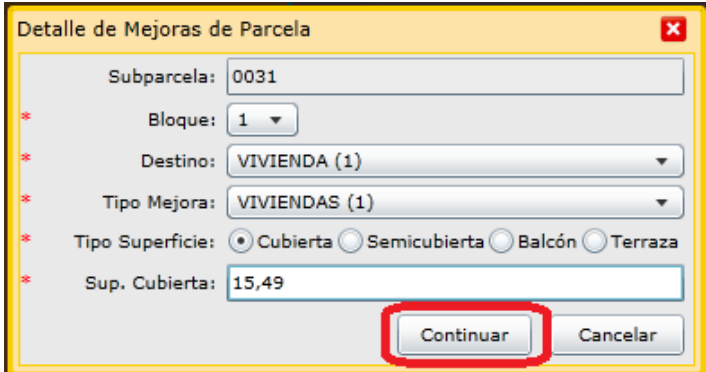

Al hacer click en el botón "Continuar" se despliega la siguiente pantalla donde parte de los datos son los cargados en la pantalla anterior. En la misma hay que seleccionar Estado, indicar Año Construcción y Observaciones, en caso de ser necesario realizar alguna aclaración.

Los datos de Cant. Pisos y N° de Planta los adopta del DXF.

Hacer click sobre el botón "Guardar".

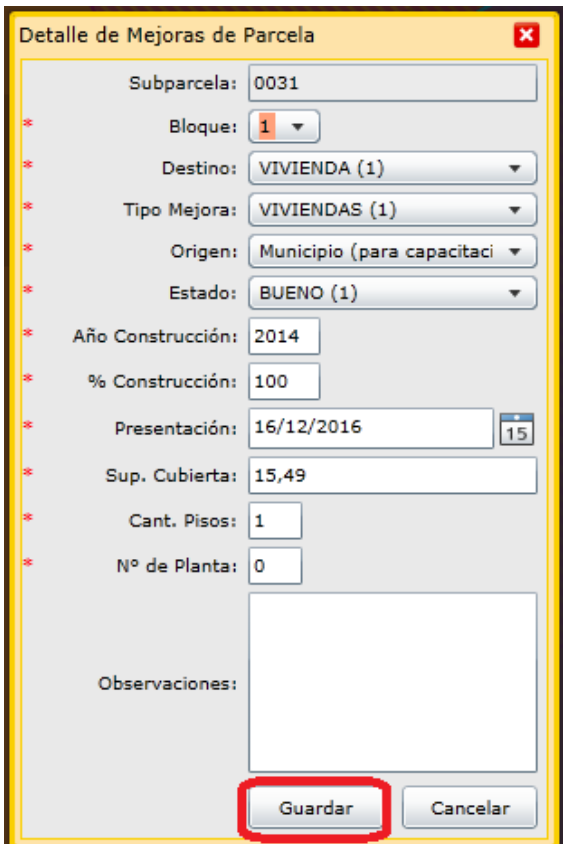

Luego, se abre una ventana con el FRM02/03, donde hay que seleccionar los tildes correspondientes a las características de esa construcción. Al finalizar hacer click sobre el botón "Guardar".

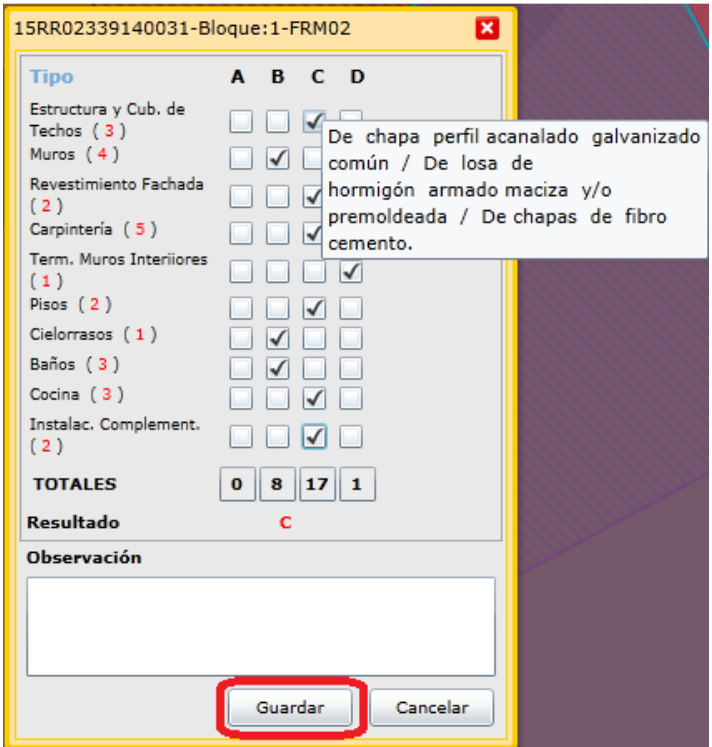

Para continuar con la carga de las mejoras restantes seleccionarla y presionar el botón "Modificar".

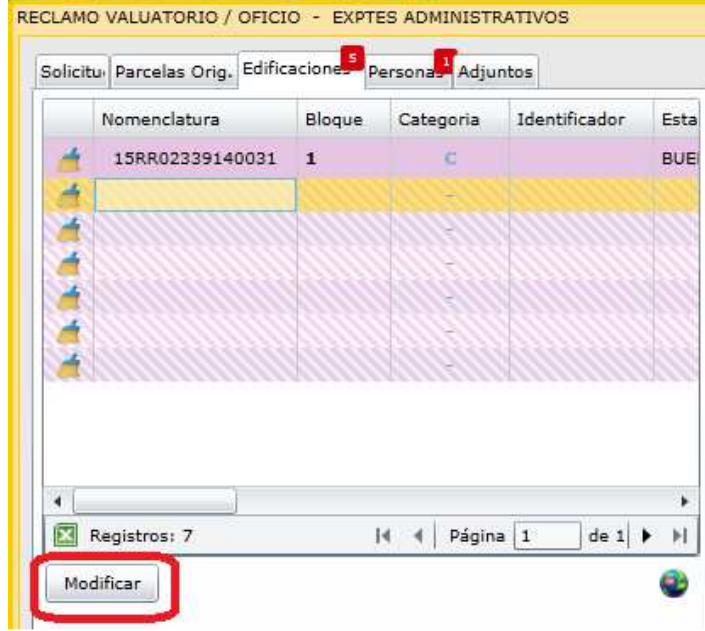

En el caso que la mejora corresponda al mismo bloque constructivo, seleccionar el número de bloque cargado anteriormente, el que aparecerá resaltado

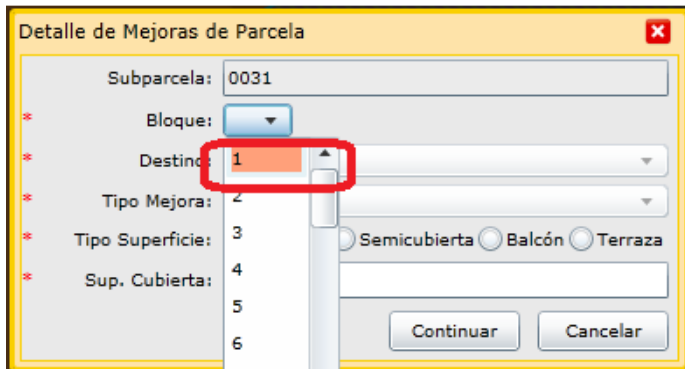

Al seleccionar el bloque resaltado el sistema adpotará los datos ya cargados para las próximas ventanas de forma automática.

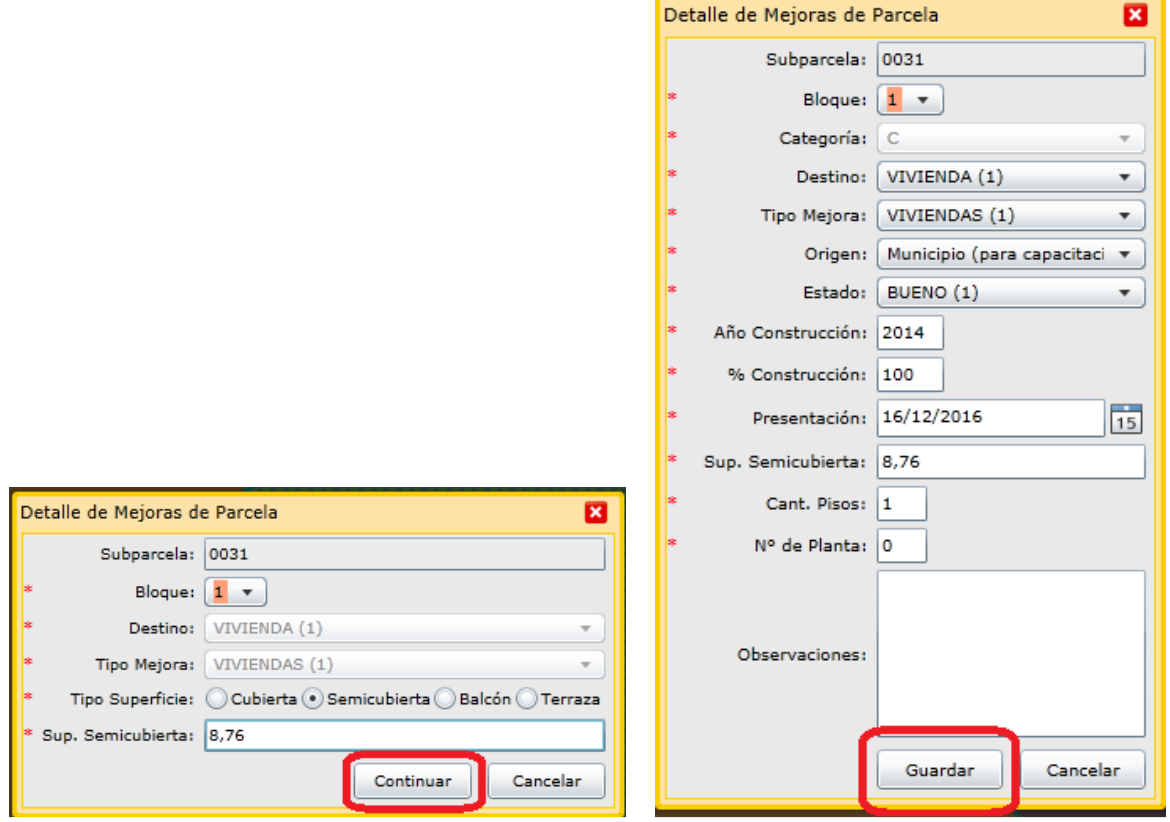

Se considera que distintos polígonos corresponden al mismo bloque constructivo cuando tengan las mismas carácteristicas constructivas (tíldes), estado y año de construcción.

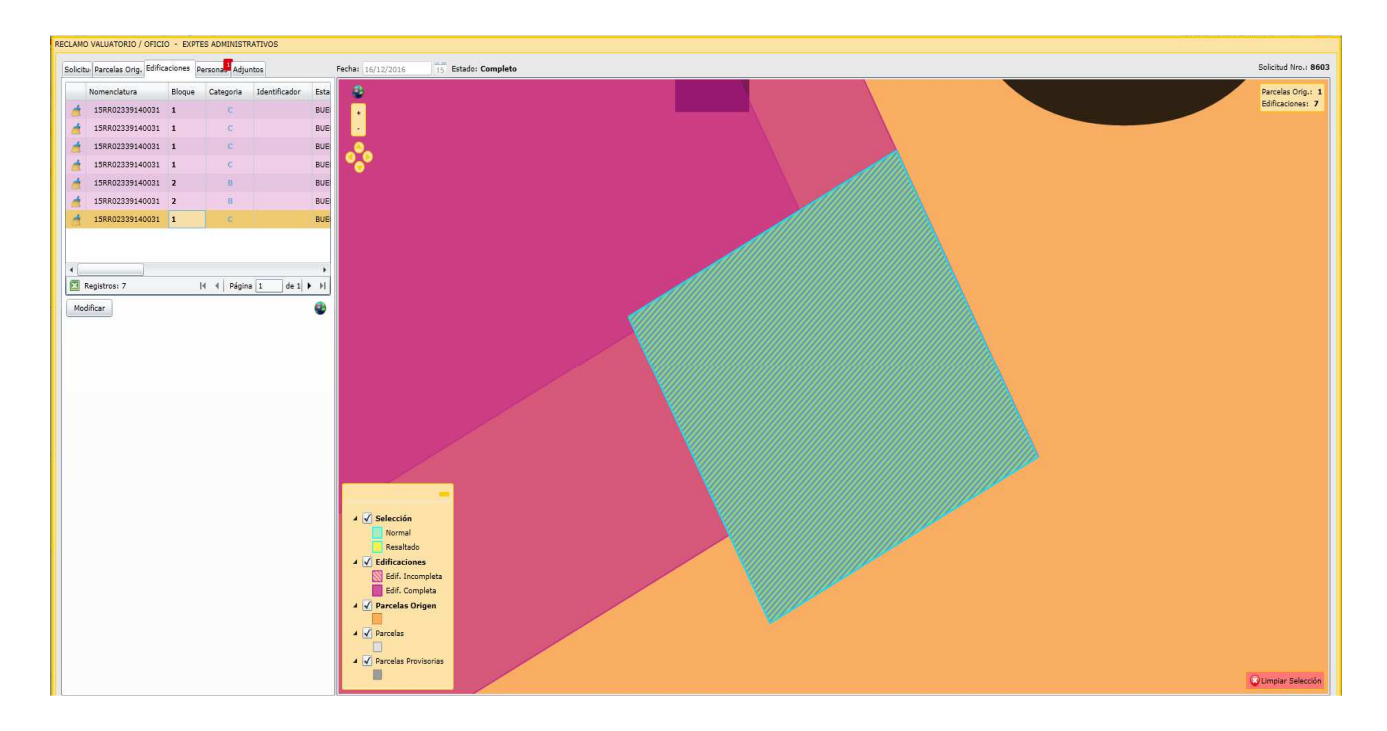

En la solapa **"Personas"** el sistema adoptará los datos de la persona logueada, debiendo seleccionar de la lista desplegable el "Carácter" de la misma. Se podrá agregar una nueva persona de ser necesario.

En la solapa **"Adjuntos"** se pueden agregar distintos tipos de documentos que se crean necesarios. Para cada uno se debe especificar el tipo, por ejemplo: foto de fachada.

En la parte inferior de la ventana se visualiza la barra verde cuando la solicitud se encuentre completa. Antes de presionar el botón "Guardar y Cerrar" tome nota del numero de solicitud que figura en el extremo superior derecho de la ventana.

En venta "Solicitudes" buscar el número de solicitud e imprimir la solicitud y el FRM 01, como se indicó en el punto anterior y realizar la presentación correspondiente.